# Ako si stiahnuť akýkoľvek certifikát zo serveru APMG

## E-maily po absolvovaní skúšky

### Za 2-3 týždne po absolvovaní skúšky dostanete 2 e-maily.

Prvý e-mail o výsledku skúšky

#### Kliknite na zobrazenú linku.

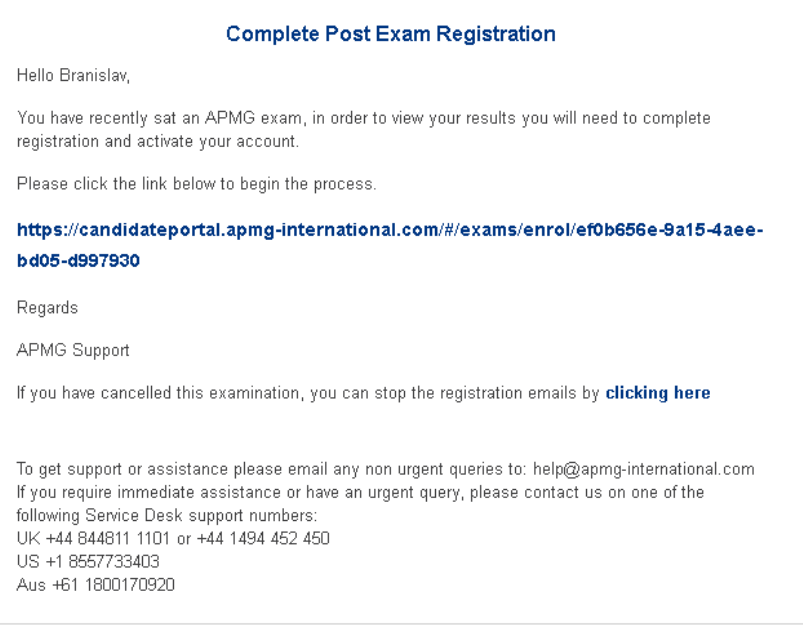

Zaregistrujte sa vyplnením požadovaných polí.

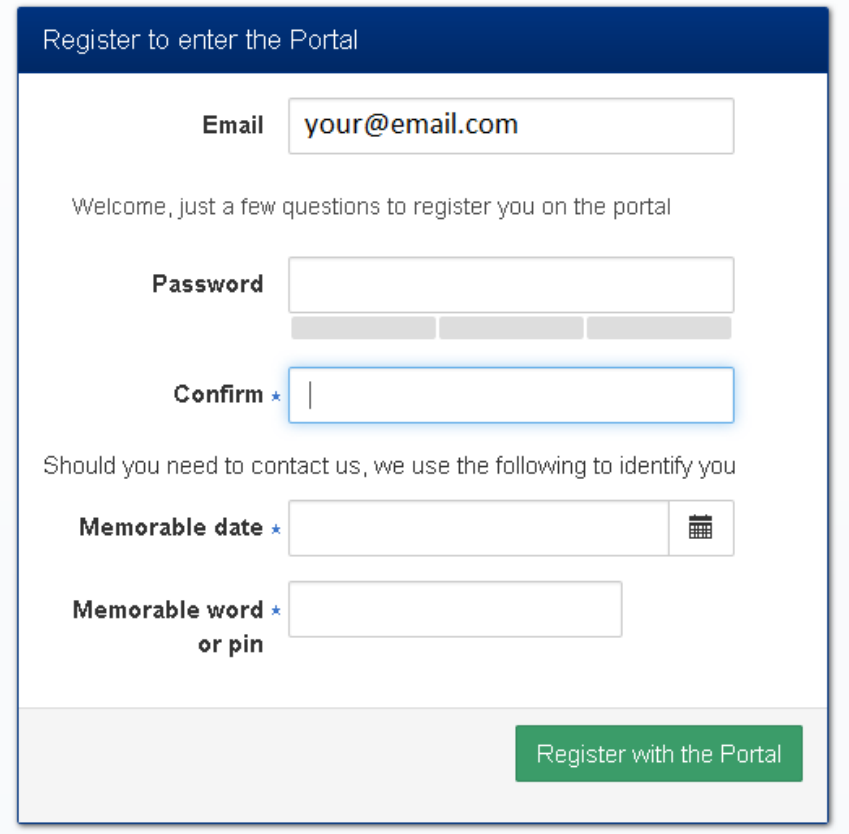

Po registrácii sa vám zobrazí výsledok skúšky.

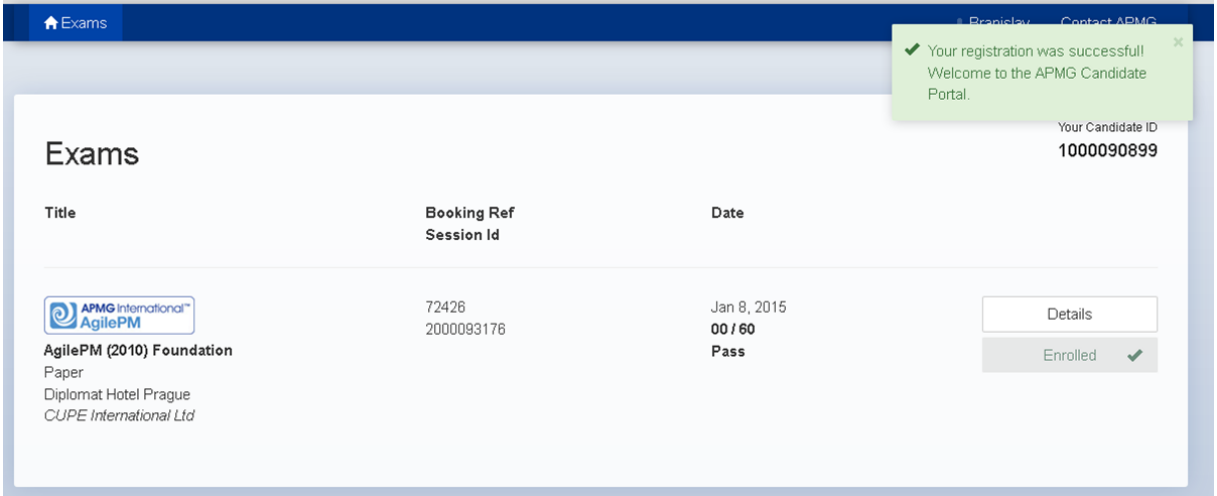

#### Druhý e-mail s certifikátom

Následne dostanete e-mail s linkou na vygenerovanie certifikátu.

Dear Branislav Gablas,

Congratulations on passing your exam.

An electronic copy of your examination certificate is now available. Please go to https://certificates.apmg-international.com to Register and create your account to view your qualifications

#### **IMPORTANT**

When registering, please ensure that you use the email address that this notification was sent to. If you try to use a different email address you will not be able to successfully register on the website to view your documents

You can change your email address to a preferred one, once you have completed the registration process.

Please note that you will NOT be able to login until you have registered.

If you any issues please view the *Help* section on the website. if this does not resolve the issue please contact us on 01494 452450 or report an issue from the Qualifications page.

Kind Regards,

APMG Customer Liaison Team

Tel: 01494 452450 http://www.apmg-international.com/

Kliknite v časti **Candidate** na tlačidlo **Login/Register**.

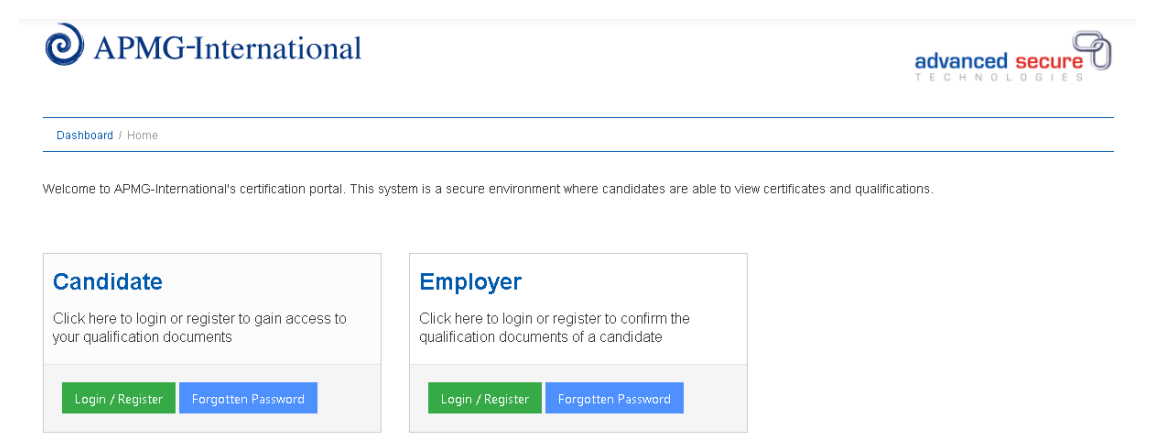

V pravej časti **Candidate Register** vyplňte meno, priezvisko a e-mailovú adresu (ktorú ste uviedli vo formulári počas skúšky).

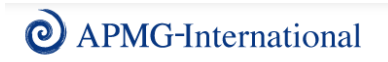

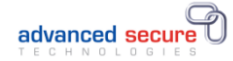

Dashboard / Login

Registered users please Login below, new users please register here

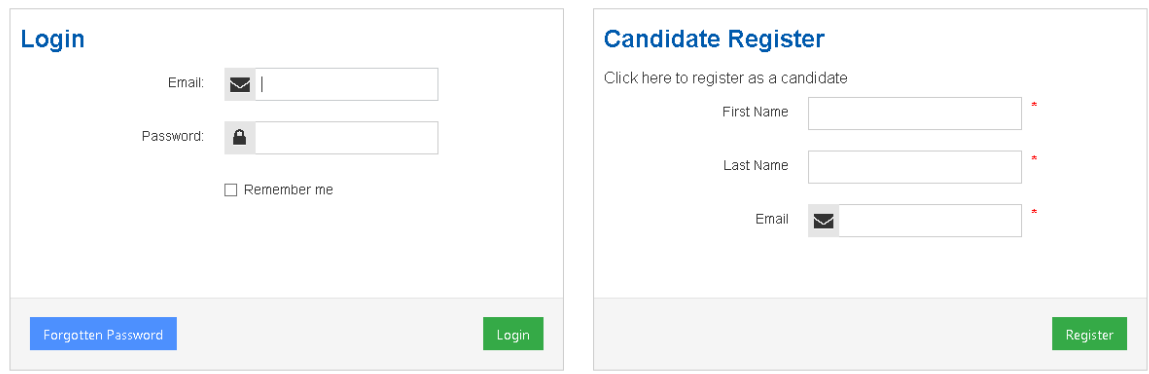

Následne vyplňte požadované polia registrácie.

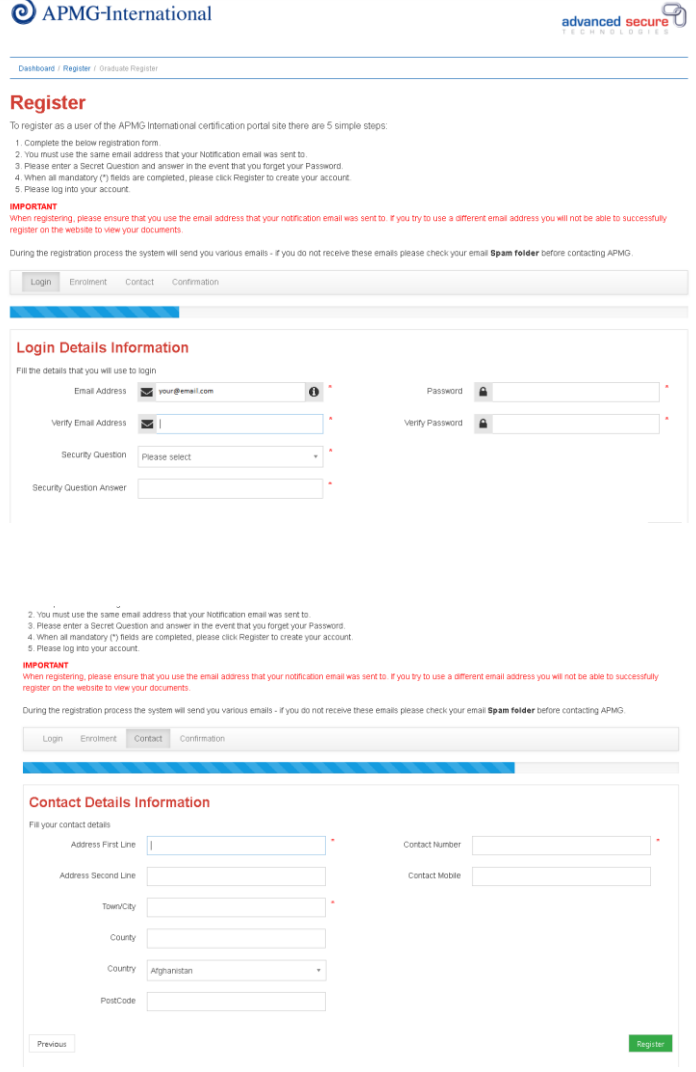

Vaše konto sa vytvára.

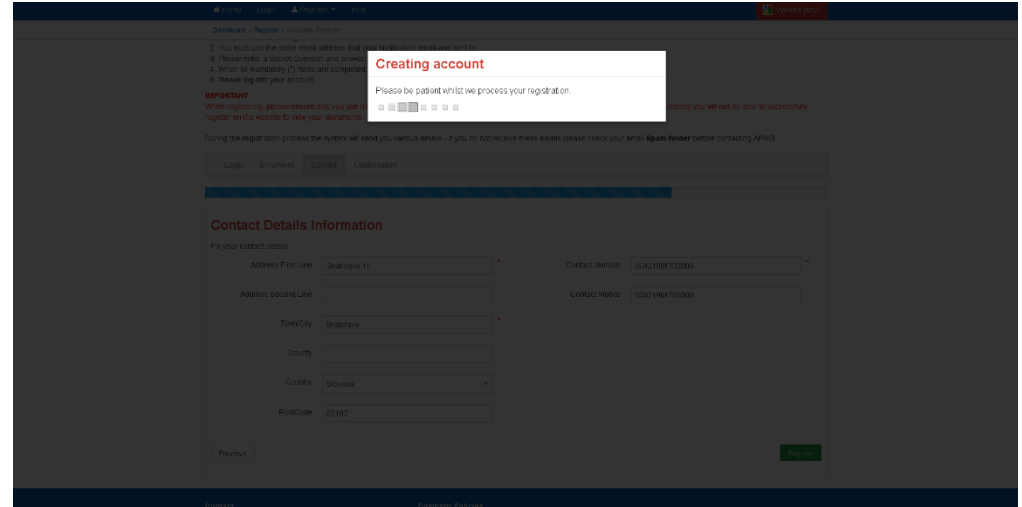

Na nasledujúcej obrazovke kliknite na tlačidlo **Qualifications**.

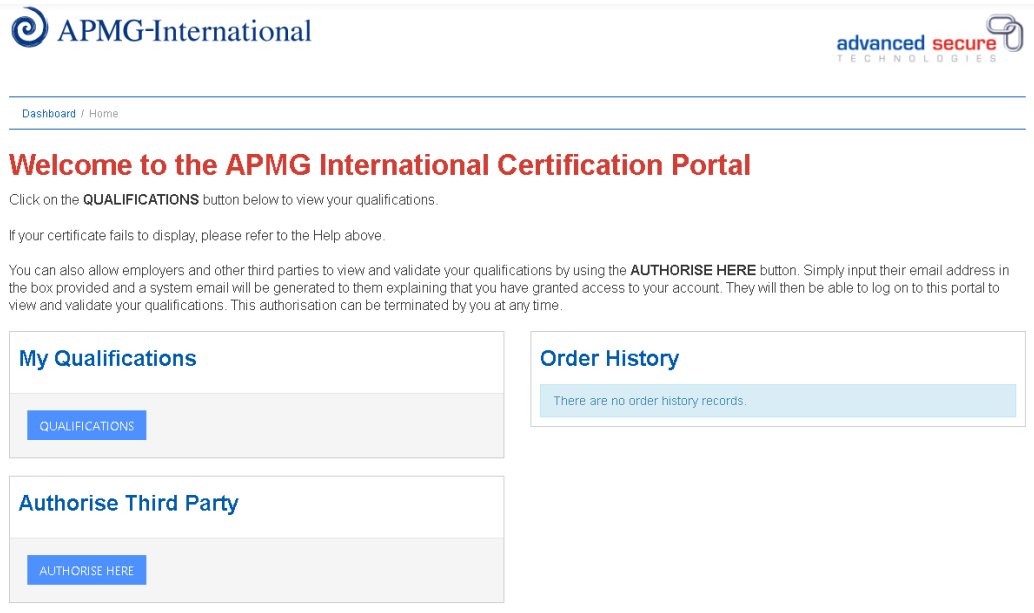

Následne sa zobrazí váš certifikát, ktorý si môžete stiahnuť alebo zobraziť.

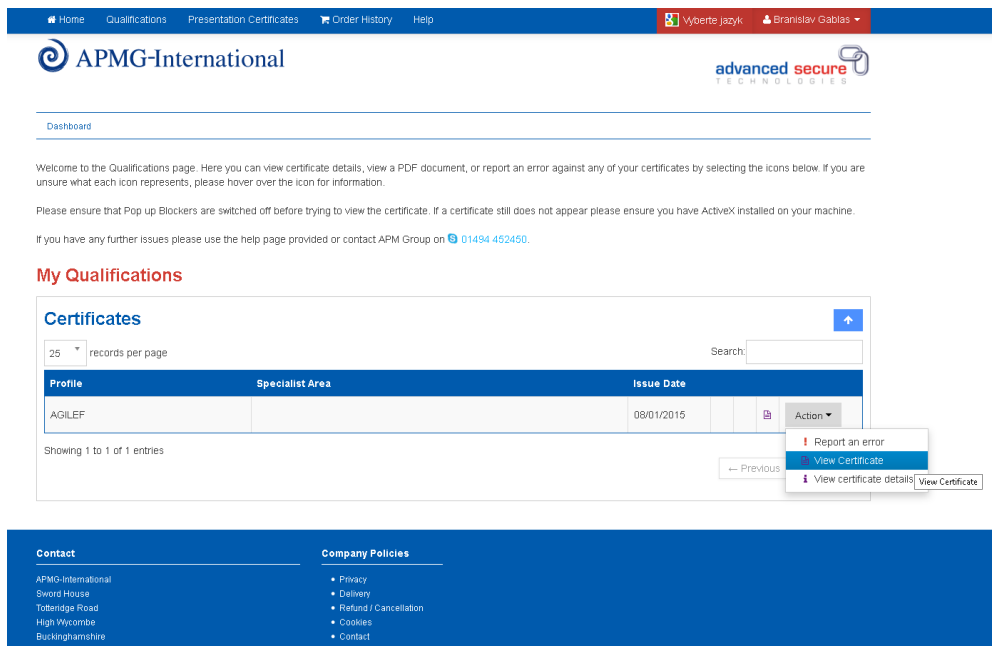